# **แผนการบริหารการสอนประจําบทที่ 4**

# **เนื้อหาประจําบทที่ 4**

เนื้อหาประจำบทที่ 4 เรื่<mark>อง การจัดการข้อความ มีทั้</mark>งหมด 17 หัวข้อ ดังนี้

- 1. การแทรกข้อความลงในหน้าเว็บเพจ
- 2. การขึ้นบรรทัดใหม
- 3. การจัดการย่อหน้า
- 4. การเว้นช่องไฟ
- 5. การจัดการชุดตัวอักษรทั้งเว็บเพจ
- ่ 6. การจัดการรูปแบบตัวอั<mark>กษ</mark>รโดยใช้ภาษาเอ<mark>ช</mark>ทีเอ็มแอล
- 7. การปรับกั้นหน้า
- 8. การจัดการหัวเรื่อง
- 9. การตกแต<mark>่งรูปแบบของหัวเรื่อง</mark>
- 10. การสร้าง<mark>ลิสต์รายการ</mark>
- 11. การจัดรูปแบบตัวอักษรด้วยซีเอสเอส
- 12. การกําหนดสีตัวอักษร
- 13. การกําหนดขนาดตัวอักษร
- ี<br>14. การจัดวางตำแหน่งข้อความ
- 15. การคัดลอก และวางเนื้อหา
- 16. สรุป
- 17. แบบฝึกหัดบทที่ 4

#### **จุดประสงคเชิงพฤติกรรม**

ี่ เมื่อศึกษาบทที่ 4 แล้ว นักศึกษาสามารถ

- 1. สามาร<mark>ะแท</mark>รกข้อความล<mark>งในหน้าเว็บเพจได้</mark>
- 2. สามารถขึ้นบรรทัดใหม่ในหน้าเว็บเพจได้
- 3. สามารถจัดการย่อหน้าในหน้าเว็บเพจได้
- 4. สามารถเว้นช่องไฟในหน้าเว็บเพจได้
- 5. อธิบายการจัดการชุดตัวอักษรทั้งเว็บเพจได้
- 6. สามารถจัดการรูปแบบตัวอักษรโดยใช้ภาษาเอชทีเอ็มแอลได้
- 7. สามารถปรับกั้นหน้าได้
- 8. สามารถจัดการหัวเรื่องในหน้าเว็บเพจได้
- 9. สามารถตกแต่งรูปแบบของหัวเรื่องในหน้าเว็บเพจได้
- 10. สามารถสร้างลิสต์รายการได้
- 11. สามารถจัดรูปแบบตัวอักษร<mark>ด้วยซีเอสเอสในหน้าเว็บเพจได้</mark>
- <u>12. สามารถกำหนดสีตัวอักษรในหน้าเว็บเพจได้</u>
- <u>13. สามารถกำหนดขนาดตัวอักษรในหน้าเว็บเพจได้</u>
- 14. สามารถจั<mark>ด</mark>วางตำแหน่งข้อความในหน้าเว็บเพจได้
- 15. อธิบา<mark>ย</mark>วิธีการคัดลอก และวางเนื้อหาในหน้าเว็บเ<mark>พ</mark>จได้

# **กิจกรรมการเรียนการสอนประจําบท**

1. <mark>- ผู้สอนอธิบาย</mark>ทฤษฎี แ<mark>ละชักถาม</mark>ผู้เรียน พร้อมอ<mark>ธิบายไฟ</mark>ล์เอกสาร<mark>พาวเวอร์พอย</mark>ท์ ้ประกอบก<mark>า</mark>รบรรยายโดยใช้คอมพิวเ<mark>ตอร์ และ</mark>โปรเจคเตอร์

- 2. ผู้สอนเปิดโปรแกรม Adobe Dreamweaver CC แล้วอธิบายการทำงานของโปรแกรม
- 3. ให้ผู้เรียน<mark>ศึ</mark>กษาเอกสารประกอบการสอน
- ี่ 4. ให้ผู้เรียนตั้งคำถามเกี่ยวกับเนื้อหาที่สงสัย
- 5. ให้ผู้เรียนทำแบบฝึกหัดท้ายบท

# **สื่อการเรียนการสอน**

- 1. เอกสารประกอบการสอนรายวิชา การพัฒนาสารสนเทศบนอินเทอรเน็ต
- 2. <mark>ตำรา การพัฒนาสารสนเทศบน</mark>อินเทอร์เน็ตด้วย HTML5 และCSS3
- 3. ห<mark>นังสืออ่านประก</mark>อบศึกษาค้นคว้าเพิ่มเติม
- 4. คอมพิวเตอร
- 5. โปรแกรม Adobe Dreamweaver CC
- 6. เครื่องฉายโปรเจคเตอร
- 7. ไฟล์เอกสารพาวเวอร์พอยท์
- 8. แบบฝึกหัดท้ายบท

# **การวัด และประเมินผล**

- 1. สังเกตจากการซักถามผู้เรียน
- 2. สังเกตจากการร่วมกิจกรรมของผู้เรียน
- 3. สังเกตจากการอภิปรายกลุมยอย และสรุปผลการอภิปราย
- 4. ประเมินจากแบบฝึกหัดท้ายบท
- 5. ประเมินจากการสอบระหวางภาค และปลายภาค

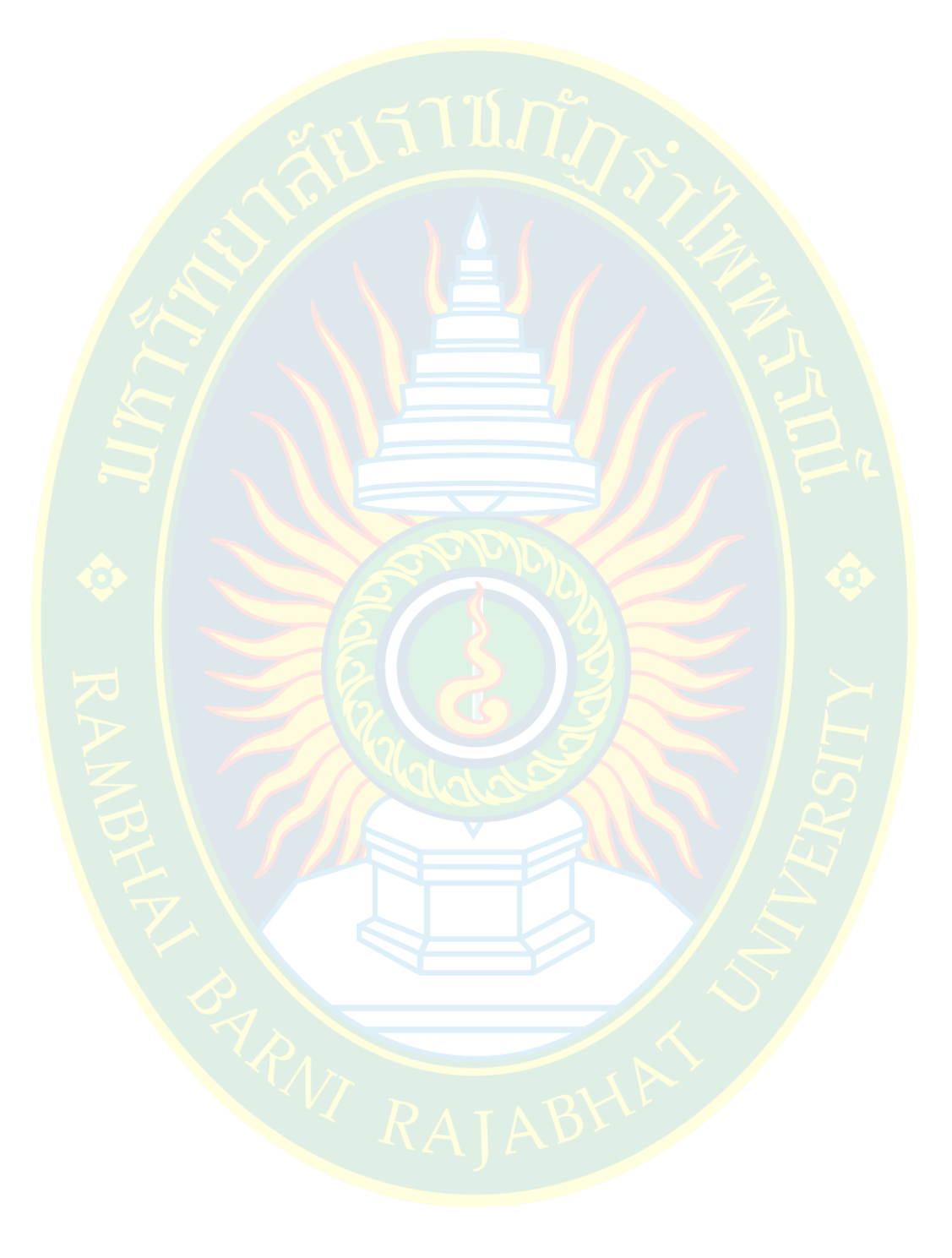

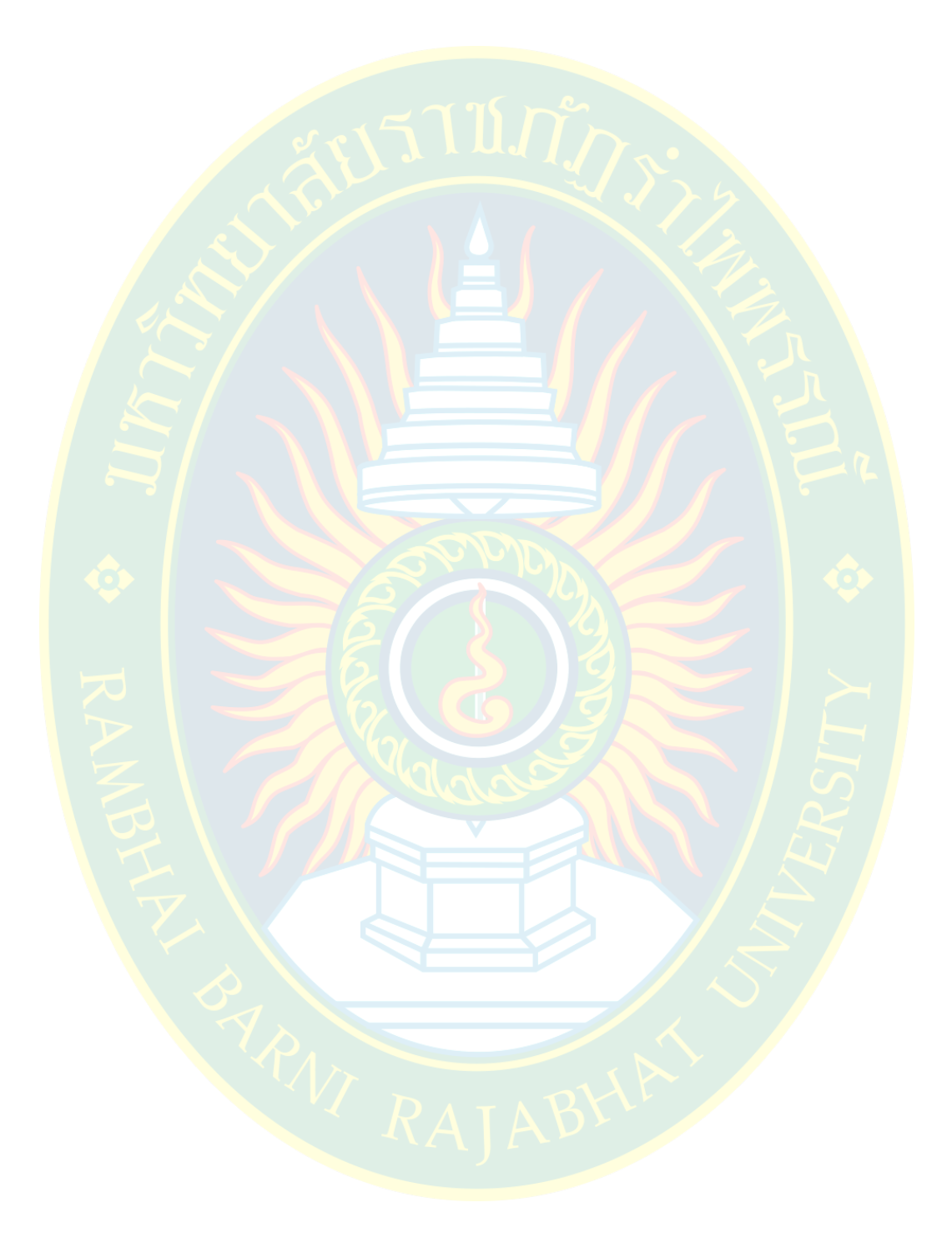

# **บทที่ 4 การจัดการข7อความ**

ี ข้อมูล (data<mark>) คือ ข้อเท็จจริงที่ได้จากการเก็บรว</mark>บรวม <mark>อาจ</mark>จะอยู่ในรูปแบบของตัวอักษร ้ตัวเลข ภาพนิ่<mark>ง ภา</mark>พเคลื่อ<mark>นไหว วีดีโอ หรือ แอนิเมชัน เป็นต้น ข้อมูลเป็น</mark>ส่วนที่สำคัญสำหรับการ ่ นำเสนอเนื้<mark>อห</mark>าสาระบนเว็บไซต์โดยทั่วไป ซึ่งจะทำให้เว็บไซต์มีความน่าสนใจ น่าติดตาม และเป็น ี ประโยช<mark>น</mark>์ต่อผู้ใช้งาน ก่อนการพัฒนาเว็บ<mark>ไ</mark>ซต์ผู้พัฒน<mark>า</mark>จะต้องมีการวางแผนการพัฒนาเว็บไซต์ มีการเก็บ ี รวบ<mark>รวมข้อมู</mark>ลที่จะนำมาใช้สำหรับ<mark>ก</mark>ารพัฒนา ซึ่งข้อมูลได้มาจากหลากหลายที่ เช่น <mark>จ</mark>ากอินเทอร์เน็ต ี จา<mark>ก</mark>ผู้พัฒ<mark>นาเอง จ</mark>ากหนังสือ โ<mark>ปรชัวร์</mark> แผ่นพับ หรือ <mark>จา</mark>กการสอบถามผู้รู้เนื้อหาในเรื่องที่กำลังพัฒนา หรือ อาจจะลงพื้นที่จริง เพื่อเก็บภาพ บันทึกวีดีโอ เป็นต้น

<mark>ี การคั</mark>ดลอกเนื้อห<mark>ามาใช้</mark>งานจากแหล่งที่มาอื่น ผู้พัฒนาจะต้องมีแหล่<mark>งอ้างอิงข้อมูลที</mark>่น่าเชื่อถือ ้เพื่อความถู<mark>ก</mark>ต้องของตัว<mark>ข้อมูล และจะต้องให้เครดิตเจ้าของข้อมูลที</mark>่นำมาใช<mark>้อ้</mark>างอิง ซึ่งใน<mark>บ</mark>ทนี้จะได้ ์ศึกษาเกี่ยวกับพื้นฐานการจัดการข้อความที่นำมานำเสนอบนเว็บไซต์

## ี่การแทรกข้อความลงในหน้าเว็บเพจ

ี สำหรับในหน้าเว็<mark>บเพจโดยทั่วไป ข้อความ (text) ถือว่าเป็นอง</mark>ค์ประก<mark>อบสำคัญในกา</mark>รนำเสนอ ี่ ซึ่งจะอธิบายความหมายความหมายของเนื้อหาได้อย่างละเ<mark>อียด ซึ่งจะต้</mark>องใช้ข้อความที่กระชับ อ่านง่าย ูแล<mark>ะ</mark>มีความสมบูรณ์ในตัวมันเอง การแทรกข้อความลงในหน้าเว็บเพจทำได้หลายวิธี ขึ้นอยู่กับเนื้อหาที่ ้ต้อง<mark>การแทรกนั้นมาจ</mark>ากแหล่งใด เช่น การพิมพ์จากผู้พัฒนา การคัดลอกเนื้<mark>อหามาจ</mark>ากเอกสารเวิร์ด (word) หรือ ข้อความอยู่ในรูปแบบของไฟล์เอกสารเอ๊กซ์เซล (excel) เป็นต้น

่ ใน<mark>หัวข้อนี้จะกล่าวถึงการแ</mark>ทรกข้อความโดยที่ผู้พัฒนาเป็นผู้พิมพ์เนื้<mark>อห</mark>าลงไปในหน้าเว็บเพจ ู่ ที่กำลังพัฒนา <mark>ซึ่งหลังจากที่จัดการรูปแบบคุณสมบัติเบื้องต้นให้กับหน้าเ</mark>อกสารเว็บแล้ว ผู้พัฒนา ี สามารถเลือกรูปแบบก<mark>ารแสดง</mark>ผลขอ<mark>งพื้นที่ทำงานได้ตามความสะดวกข</mark>องผู้พัฒนาเอง

ี ทั้งนี้การแทรกเนื้อหาผู้พัฒนาจะต้องรู้ว่าอยู่ในพื้นที่งานส่วนใด เช่น พื้นที่งานส่วนที่เป็นรหัส คำสั่งของหน้าเว็บเพจ หรือ อยู่ในส่วนหน้าแสดงผลการประมวลผลรหัสคำสั่ง การแทรกจะมีวิธี ู ที่แตกต่างกัน เช่น ในส่วนของซอร์จโค้ด หากผู้พัฒนาเว้นวรรค กดปุ่มแท็บ (tab) หรือ กดเลื่อนบรรทัด ้ส่วนของซอร์จโค้ดจะไม่มีผลต่อการแสดงผลของหน้าเว็บเพจ เป็นเพียงการจัดระเบียบให้กับรหัสคำสั่ง ของหน้าเว็บเพจเท่านั้น ดังภาพที่ 4.1

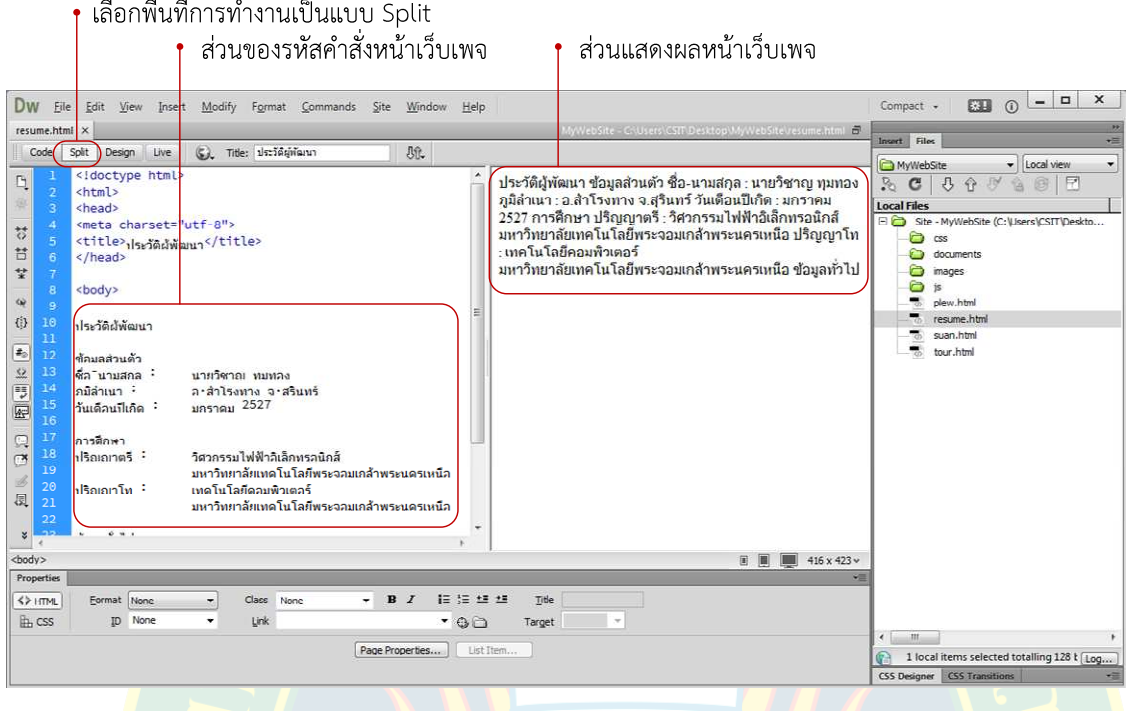

**ภาพที่ 4.1** การแทรกเนื้อหา

้สังเกต<mark>ส่วนแส</mark>ดงผลทั้ง<mark>สองส่วน หากผู้พัฒนาเ</mark>ลือกพิมพ์เนื้อหา<mark>แทรกเข้าไ</mark>ปในรหัสคำสั่งจะต้อง ้อยู่ในระ<mark>ห</mark>ว่างแท็กท<mark>ำสั่</mark>ง <body>เท่านั้น ซึ่งจะเป็นส่วนที่กำหนด<mark>การแสดงผลห</mark>น้าเว็บ<mark>เ</mark>พจทั้งหมด ี ส่วนข้อค<mark>ว</mark>ามที่อยู่ในร<mark>ะ</mark>หว่างแท็ก <title> จะเป็นข้อคว<mark>ามที่แสดงผลบริเวณแท็บบ</mark>าร์ หรือ ไทเทิ้ลบาร์ ี ของเว็บบ<mark>ราวเซอร์ ซึ่งผู้พัฒนาสามารถปรับปรุ</mark>งเปลี่ยน<mark>แปลงข้อความเหล่านี้ได้</mark>

้จ<mark>ะ</mark>เห็นว่าในส่วนของรหัสคำสั่งหน้าเว็บเพจ มีการจัดรูปแบบการแสดงผล เช่น การเลื่อน ้ บรรทัด การ<mark>กดแท็บ หรือ การเว้นระยะข้อค</mark>วาม เพื่อให้เนื้อหามีการ<mark>แสดงผลตาม</mark>ต้องการแล้ว แต่ส่วน ี หน้าจอการแ<mark>สดงผล จะไม่ได้</mark>นำเอารูปแบบการจัดในส่วนของรหัสคำสั่งไปจัดรูปแบบการแสด<mark>ง</mark>ผล ี่ ซึ่งหน้าจอส่วน<mark>แสดงผลจะแสดง</mark>ผลเป็นบรรทัดเดียวยาวไปเรื่อย ๆ จนเต็มหน้า<mark>จ</mark>อของเว็บบรา<mark>ว</mark>เซอร์ ี่ ซึ่งเป็นคุณสมบัติ<mark>หนึ่งของภาษาเอชที</mark>เอ็มแอล เว็บบราวเซอร์จะประมวล<mark>ผลรูปแบบการแส</mark>ดงผลก็ ตอเมื่อเจอรหัสคําสั่งสําหรับการเลื่อนบรรทัด การจัดตําแหนง เชนการเพิ่มแท็กคําสั่ง หรือการจัดการ การแสดงผลด้วยภาษาซีเอ<mark>สเอส เป็นต้น ดังภาพที่ 4.2</mark>

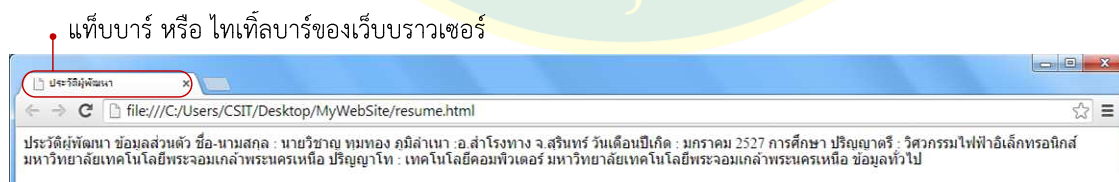

**ภาพที่ 4.2** แท็บบาร์ หรือ ไทเทิ้ลบาร์ของเว็บบราวเซอร์

# การขึ้นบรรทัดใหม่

การขึ้นบรรทัดใหม่ทำได้หลายวิธี แล้วแต่ความสะดวกของผู้พัฒนาเอง เช่น หากอยู่ที่หน้าจอ รหัสคำสั่งหน้าเว็บเพจ ผู้พัฒนาสามารถใช้แท็กคำสั่ง <br> ในตำแหน่งที่ต้องการเลื่อนบรรทัดเพื่อแยก เนื้อหามาเริ่มต้นในบรรทัดใหม่ เป็นต้น ตัวอย่างดังภาพที่ 4.3 (w3schools.com, 2557)

| พิมพ์คำสั่ง<br>เพื่อขึ้นบรรทัดใหม่<br>Dw<br>File<br>Edit View Insert<br>Modify Format Commands Site Window<br>Help<br>resume.html* ×<br>脉<br>(S) Title: ประวัติผู้พัฒนา<br>Code<br>Split<br>Design<br>Live                                                                                                    | MyWebSite - C:\Users\CSIT\Desktop\MyVebSite\resume.html (7)                                                                                                    | $ -$<br>$\mathsf{x}$<br>$\Omega$<br>E31<br>Compact -<br>Insert Files<br>福                                                                                                    |
|----------------------------------------------------------------------------------------------------|----------------------------------------------------------------------------------------------------|----------------------------------------------------------------------------------------------------|
| ٠<br>Cį<br>$\mathbf{8}$<br><body><br/><math>\mathcal{G}</math><br/>10<br/>ประวัติผู้พัฒนา <br/> <br/><br/><math>\frac{1}{\Omega}</math><br/>11<br/>Ħ<br/>12<br/>ชื่อมูลส่วนตัว <br/><br/>13<br/>¥<br/>นายวิชาณ ทุมหอง <br/><br/>ศัก™บามสกล :<br/>14<br/>ภมีลำเนา :<br/>ล∙สำโรงทาง จ∙สรินทร์ <br/><br/>à,<br/>15<br/>มคราคม 2527 <br/> <br/><br/>วันเดือนปีเอ็ด :<br/>16<br/>母<br/>17<br/>การตึกษา<br/>18<br/><math>\overline{\bullet}</math><br/>ปริกเกทครี :<br/>วิศวกรรมไฟฟ้าอิเล็กทรอนิกส์<br/>19<br/>มหาวิทยาลัยเทคโนโลยีพระจอมเกล้าพระนครเหนือ<br/>图画的<br/>20<br/>ปรือเอเวโท :<br/>เทคโนโลยีคอมพิวเตอร์<br/>21<br/>มหาวิทยาลัยเทคโนโลยีพระจอมเกล้าพระนครเหนือ<br/>22<br/>Q<br/>23<br/>ช้อมลหัวไป<br/>24<br/>國<br/>25<br/>k/body&gt;<br/>26<br/><br/>B<br/>E.<br/>27<br/>¥</body> | ประวัติผู้พัฒนา<br>ข้อมูลส่วนตัว<br>ชื่อ-นามสกุล : นายวิชาญ ทุมทอง<br>ภูมิลำเนา : อ.สำโรงทาง จ.สุรินทร์<br>วันเดือนปีเกิด : มกราคม 2527<br>้การศึกษา ปริญญาตรี : วิศวกรรมไฟฟ้าอิเล็กทรอนิกส์<br>มหาวิทยาลัยเทคโนโลยีพระจอมเกล้าพระนครเหนือ ปริญญาโท<br>: เทคโนโลยีคอมพิวเตอร์<br>มหาวิทยาลัยเทคโนโลยีพระจอมเกล้าพระนครเหนือ ข้อมูลทั่วไป∫ | v Local view<br><b>MyWebSite</b><br>$\cdot$<br>$C$ 3 + 5 + 6 + 7<br>$\mathcal{D}_{\mathcal{C}}$<br><b>Local Files</b><br>E C Site - MyWebSite (C:\Users\CSIT\Deskto<br>a css<br>documents<br>Ò<br>images<br>ð<br>js<br>鷣<br>plew.html<br>專<br>resume.html<br>suan, html<br>$\overline{\mathbf{a}}$<br>tour.html |
| $\overline{A}$<br><body></body>                                                                                                    | 同圖<br>$416 \times 423$ v                                                                                                    |                                                                                                    |
| Properties<br>$B$ $I$<br>指指線盤<br>Format None<br>Class None<br><> HTML<br>ID None<br>$\mathbb{H}$ , CSS<br>Link<br>$-90$<br>Page Properties                                                                                                    | ×<br>Title<br>Target<br>List Item                                                                                                    | $\leftarrow$<br>m<br>G <sub>3</sub><br>Ready<br>Log<br><b>CSS Transitions</b><br>vE<br><b>CSS Designer</b>                                                                                                    |

**ภาพที่ 4.3** การขึ้นบรรทัดใหม

<mark>หรือห</mark>ากผู้พัฒน<mark>าอยู่ในส่ว</mark>นแสดงผลหน้าเว็บเพจ ผู้พัฒนาสามารถกดปุ่ม Shif+Enter เพื่อ เลื่อนบรรทัดใหม่ ซึ่งโปรแกรมจะสร้างรหัสคำสั่ง <br> ให้อัตโนมัติ ดังภาพที่ 4.4

> ้เลือกตำแหน่งที่ต้องการเลื่อนบรรทัด แล้วกดปุ่ม Shif+Enter

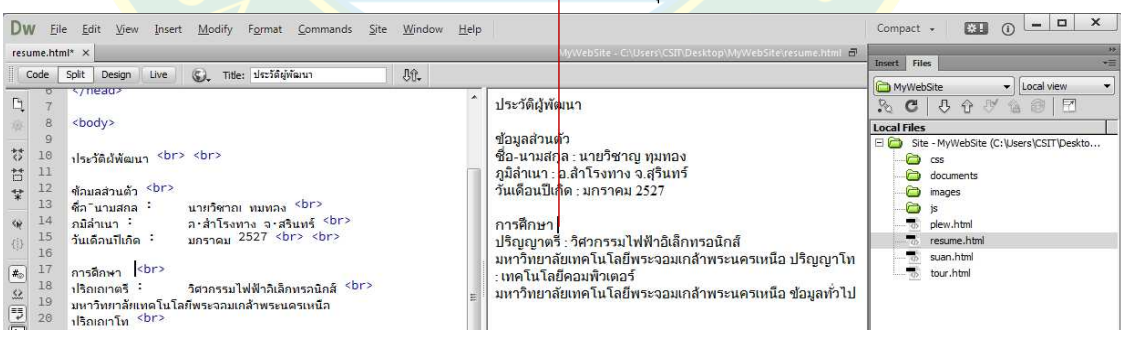

**ภาพที่ 4.4** การเลื่อนบรรทัดที่หน้าจอแสดงผล

## **การจัดการยDอหน7า**

ในกรณีที่มีเนื้อหาจำนวนมาก การจัดรูปแบบย่อหน้าเดียวอาจทำให้ผู้อ่านเนื้อหาอ่านได้ยาก ึการจัดย่อหน้าจะช่วยแยกเนื้อหาออกเป็นส่วน ๆ เพื่อให้ผู้ใช้งานสามารถอ่านเนื้อหาได้ง่ายมากยิ่งขึ้น การจัดการย่อหน้า ทำได้หลายวิธีเช่นเดียวกันกับการเลื่อนบรรทัด ทั้งนี้ขึ้นอยู่กับว่าผู้พัฒนาอยู่ใน หน้าจอส่วนใดของโปรแกรม เช่น ห<u>ากอยู่</u>ที่ส่วนรหัสคำสั่ง ผู้พัฒนาสาม<mark>ารถแ</mark>ทรกแท็กคำสั่ง <p> เปิด <u>และ </p> เพื่อปิดแท็ก คล่อมบริเวณของข้อความที่ต้องการแบ่งย่อหน้า ดังภาพที่ 4.5</u>

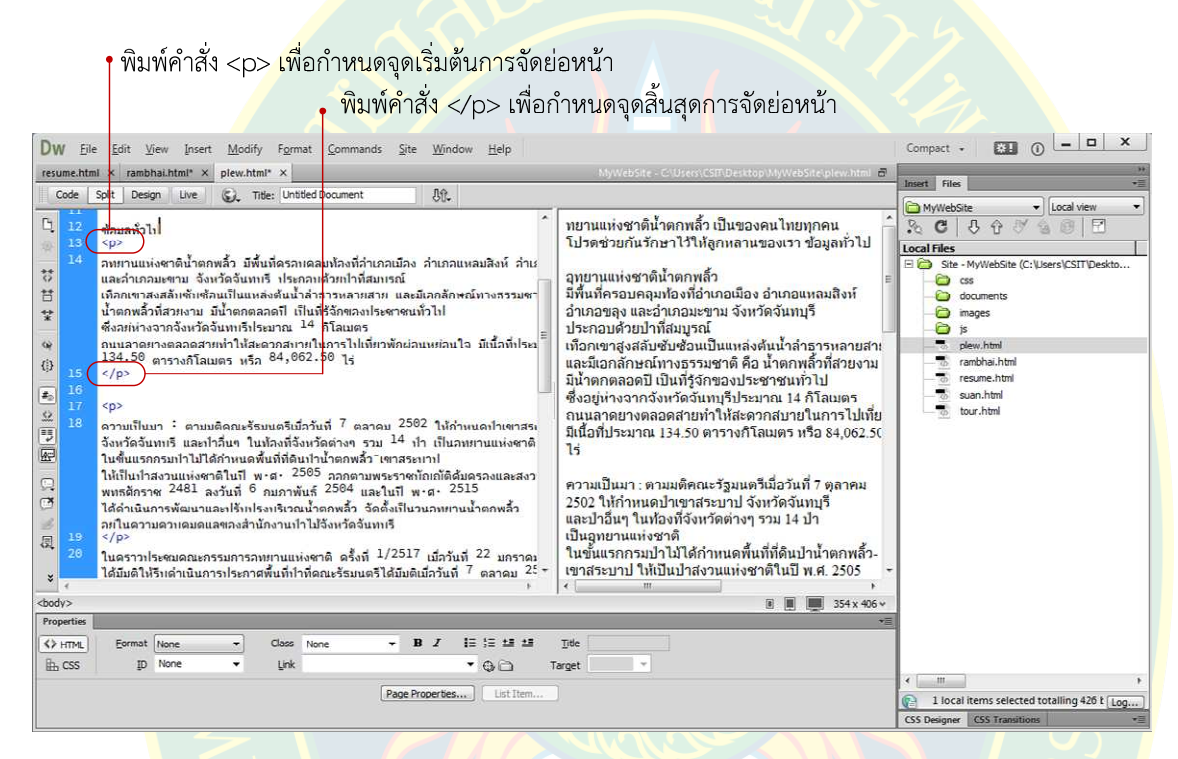

#### **ภาพที่ 4.5 ตั**วอย่<mark>างการจัด</mark>ย่อหน้า

ี หากอ<mark>ยู่ในส่วนของการแส</mark>ดงผลหน้าเว็บเพจ ผู้พัฒนาสามารถกดปุ่ม Enter เพื่อแยกเนื้อหา ออกเป็นย่อหน้า <mark>ซึ่ง</mark>โปรแกรมจะท<mark>ำก</mark>ารสร้างรหัสคำสั่งให้แบบอัตโนมัติ ดังภาพที่ 4.6

![](_page_7_Picture_113.jpeg)

![](_page_7_Picture_114.jpeg)

#### **ภาพที่ 4.6** การจัดย่อหน้า

![](_page_8_Figure_0.jpeg)

#### **ภาพที่ 4.7** ตัวอย่างการจัดย่อหน้า

ี ที่มา<mark>ของเนื้อหา : (กรม</mark>อทยานแห่ง<mark>ชาติ สัตว์ป่า และพันธ์พื</mark>ช, 2555 )

#### <mark>ก</mark>ารเว้นช่องไฟ

ี การ<mark>เ</mark>ว้นช่องไ<mark>ฟสำหรับตัวอักษ</mark>ร ผู้พัฒนาสามารถกำหนดให้ห่างกี่ช่องไฟก็ได้ในส่ว<mark>น</mark>แสดงผล ี่ รหัสคำสั่ง แต่การแปลผลที่หน้าจอเว็บบราวเซอร์ โปรแกรมจะประมวลผลออกมาแค่หนึ่งช่องตัวอักษร ี เท่านั้น ซึ่งเป็นคุณสมบัติอย่างหนึ่งของภาษาเอชทีเอ็มแอล ซึ่งหากต้องการเพิ่มช่องไฟ เช่น <mark>ก</mark>ารทำย่อ ี หน้า หรือ กำหนดระยะให้ห่างกว่าหนึ่งช่องไฟ ผู้พัฒนาจะต้องเพิ่มคำสั่งพิเศษ ซึ่งอาจใช้รหัสคำสั่ง ่ &nbsp: เพื่<mark>อเ</mark>ว้นช่องไฟหนึ่งช่องไฟ ถ้าต้องการมากกว่าหนึ่งก็สามารถใช้คำสั่งหลาย ๆ ครั้งได้

 หรืออาจกดปุãมคียลัด Shift + Ctrl + Spacebar เพื่อเพิ่มชองไฟ หรือ ที่พาแนล Insert เลือก กลุม Common เลือก Character จากนั้นเลือกคําสั่ง Non-Breaking Space ดังภาพที่ 4.8

![](_page_8_Figure_6.jpeg)

**ภาพที่ 4.8** การเว้บช่องไฟ

# **การจัดการชุดตัวอักษรทั้งเว็บเพจ**

การกำหนดชุดตัวอักษรเพื่อให้มีผลต่อทั้งเว็บเพจ โดยทั่วไปจะกำหนดตั้งแต่เริ่มต้นการสร้าง ไฟล์เอกสารเว็บ ซึ่งจะทำให้การแสดงผลรูปแบบของตัวอักษร ขนาดของตัวอักษรเป็นไปในรูปแบบ เดียวกัน โทนสีเดียวกัน การกำหนดค่าชุดตัวอักษรสามารถกำหนดค่าได้โดยเลือกเมนู Modify >> Page Properties หรือ กดเมนูลัด Ctrl + J ซึ่งหากเปิดไฟล์เอกสารอยู<mark>่สามา</mark>รถเลือกกำหนดคุณสมบัติ ี ชุดตัวอักษรเพื่อปรับเปลี่ยนหรื<mark>อแก้ไขได้ที่พาแนล Pro</mark>perties ดังภาพ 4.9

![](_page_9_Picture_2.jpeg)

**ภาพที่ 4.10 หน้าต่าง Page Properties** 

่ หลังจากแก้ไขแล้ว กด<mark>ปุ่ม OK เพื่อยืนยันการกำหนดค่า โปรแ</mark>กรมจะ<mark>ทำก</mark>ารปรับปรุงรหัสคำสั่ง ์ โดยการเพิ่มคำสั่งภาษาซีเอสเอสขึ้นมาเ<mark>พื่อกำหนดรูปแบบการแสดงผลขอ</mark>งตัวอักษรตามที่ได้กำหนดค่า เอาไว้ที่หน้าต่าง Page Properties

ซึ่งหากต้องการปรับเปลี่ยนอีกครั้งก็ให้ผู้พัฒนาคลิกเลือกที่ Page Properties อีกครั้ง โปรแกรมจะเปิดหน้าต่างเดิมขึ้นมา เพื่อให้ผู้ใช้งานได้ปรับปรุงเปลี่ยนแปลงรูปแบบการแสดงผลที่ให้ เหมาะสมกับเว็บไซตที่พัฒนา ดังภาพที่ 4.11

![](_page_10_Figure_0.jpeg)

**ภาพที่ 4.11** การปรับเปลี่ยนรูปแบบการแสดงผลของตัวอักษร

## ึการจัดการรูปแบบตัวอักษรโดยใช้ภาษาเอชทีเอ็มแอล

ี การกำหนดรูป<mark>แบบตัวอักษ</mark>รเฉพาะส่<mark>วน</mark>สามารถ<mark>กำหนดค่าได้ทั้ง</mark>ส่วนที่เป็นภาษาเอช<mark>ที</mark>เอ็มแอล ี แล<mark>ะภา</mark>ษาซี<mark>เ</mark>อสเอส ซึ่ง<mark>สามารถกำหนดค่าเบื้อง</mark>ต้นได้โด<mark>ยการคลุมดำ</mark> เลือกส่วนข้อความที่ต้องการ ้กำหนดค่า จากนั้นกำหนดรูปแบการแสดงผลได้ที่พาแนล Properties ของโปรแกรม ดังภ<mark>า</mark>พที่ 4.12 (เกียรติพงษ บุญจิตร, 2556)

![](_page_10_Figure_4.jpeg)

**ภาพที่ 4.12** การกำหนดคุณสมบัติให้กับตัวอักษร

ตัวอย่างการเปลี่ยนตัวอักษรเป็นตัวหนาดังภาพที่ 4.13 โดยขั้นตอนแรกคลุมดำเลือกตัวอักษรที่ ์ ต้องการจากนั้นเลือกที่ป่ม B เพื่อปรับเปลี่ยนตัวอักษรเป็นตัวหนา

![](_page_11_Picture_1.jpeg)

**ภาพที่ 4.13** เปลี่ยนตัวอักษรเป็นตัวหนา

# ึการปรั<mark>บกั้นหน้า</mark>

<mark>การจัดรูปแบ</mark>บกั้นหน้าสามารถเลือกที่ <sup>1≣ 1≣</sup> เพื่อปรับเพิ่ม และลดระยะกั้นหน้าได้ แต่ผู้พัฒน<mark>า</mark>ต้องให้มั่นใจว่าเนื้อหานั้นอยู่ในย่อหน้าเดียวกัน หรือ อยู่ในพารากราฟที่มีแท็ก <p> คลุมอยู่ ี่ ซึ่งการจัดระยะกั้นหน้าจะมีผลต่อทั้งย่อหน้าหรือพารากราฟนั้น ตัวอย่างดังภาพที่ 4.14

![](_page_11_Picture_5.jpeg)

**ภาพที่ 4.14** การจัดระยะกั้นหน้า

้ ผลการปรับระยะกั้นหน้า และจัดตัวอักษรตัวหนาดังภาพที่ 4.15 ซึ่งแท็กคำสั่งสำหรับจัดการ ตัวหนา คือ แท็ก <strong> ซึ่งจะเปิด และปิด</strong> คล่อมข้อความที่ต้องการจัดให้เป็นตัวหนา ส่วนคำสั่งสำหรับจัดระยะกั้นหน้าคือ <blockquote> ซึ่งเปิด และปิด คล่อมเนื้อหาที่ต้องการจัดระยะ กั้นหน้า เป็นต้น

![](_page_12_Picture_1.jpeg)

**ภาพที่ 4.15** ผลการปรับระยะกั้นหน้า

# **การจัดการหัวเรื่อง**

่ หัวเรื่องในภาษาเอชทีเอ็มแอลเป็นการกำหนดหัวข้อของเนื้อหา ซึ่งแบ่งขนาดของหัวเรื่อง ือ<mark>อ</mark>กเป็<mark>น 6 ระดั</mark>บ คือ Heading 1 – Heading 6 ซึ่งหัวเรื่องระดับที่ 1 จะแสดงผลใหญ่ที่สด และ ้ไล่ล<mark>ำดับลงไปเรื่อย ๆ</mark> จนถึงหัวเรื่องระดับที่ 6 ซึ่งมีขนาดเล็กสุด ดังภาพที่ 4.16

![](_page_12_Picture_102.jpeg)

**ภาพที่ 4.16** ระดับหัวเรื่อง ที่มา : (วิชาญ ทุมทอง, 2557)

ึ ขั้นตอนการกำหนดรูปแบบการแสดงผลหัวเรื่องทำได้โดย การเลือกข้อความที่ต้องการกำหนด เป็นหัวเรื่อง จากนั้นที่พาแนล Properties ให้คลิกเลือกรูปแบบตัวอักษร ดังภาพที่ 4.17

![](_page_13_Picture_83.jpeg)

**ภาพที่ 4.17** การสร้าง<mark>หั</mark>วเรื่อง

ี่ ตัวอย่างการจัดรูปแบบหัวเรื่<mark>อง เพื่อใ</mark>ห้แสดงผลหัวข้อสำคัญของข้อมูลตามระดับต่าง ๆ นั้น ผู้พัฒนาส<mark>ามารถแทรกหัวเรื่องบริเวณส่วนหน้า</mark>เว็บเพจที่ต้องการได้ ดังภาพที่ 4.18

![](_page_13_Picture_4.jpeg)

**ภาพที่ 4.18** ตัวอยางการแทรกหัวเรื่อง

## **การตกแตDงรูปแบบของหัวเรื่อง**

การแสดงผลสีของตัวอักษรของหัวเรื่องที่แทรกลงไปในหน้าเว็บเพจนั้น เว็บบราวเซอร์จะดึงสี ้ค่าปกติตามที่ได้กำหนดไว้มาแสดงผลสีของตัวอักษรที่เป็นหัวเรื่อง หากต้องการปรับเปลี่ยน หรือ ิตกแต่งรูปแบบการแสดงผลของหัวเรื่อง <mark>เช่น รูปแบบตั</mark>วอักษร สี ขนาด ผู้พัฒนาสามารถปรับแต่งได้โดย การเลือกที่เมนู Page Properties ที่พาแนล Properties ดังภาพที่ 4.19

![](_page_14_Picture_95.jpeg)

**ภาพที่ 4.19** เลือกรูปแบบการแสดงผลของหัวเรื่อง

้ จากนั้นจะป<mark>รากฏหน้า</mark>ต่าง Page Properties ขึ้<mark>นมา เ</mark>พื่อให้ผู้พัฒนากำหนดรู<mark>ป</mark>แบบการ ี่แสดงผลหัวเรื่องได้ตามต้องการ การกำหนดคุณสมบัติให้กับหัวเรื่องทำได้โดยการคลิกที่หมวดหมู่ Heading (CSS) จากนั้นเลือกรูปแบบฟอนต น้ําหนักของตัวอักษร และเลือกขนาดของตัวอักษรตามหัว เรื่องระดับต<mark>่า</mark>ง ๆ โดยสามารถเลือกสีของหัวเรื่<mark>อง</mark>ได้ตามต้อ<mark>งการ ดังภาพที่</mark> 4.20

้เมื่<mark>อกำหนดรูปแบบเสร็จแล้ว</mark> ให้ค<mark>ลิกที่ปุ่ม OK เพื่อยืนยันการกำหนดค่า</mark> หลังจากนั้นโปรแกรม <mark>้จะทำการสร้าง</mark>รหัสคำสั่งในรูปแบบภาษาซีเอสเอส เพื่อกำหนดการแสดงผลตามที่ผู้พัฒนาต้องการ

![](_page_14_Figure_6.jpeg)

**ภาพที่ 4.20** กําหนดรูปแบบการแสดงผลของหัวเรื่อง

#### **การสร7างลิสตรายการ**

ลิสต์รายการแบ่งออกเป็น 3 ประเภทหลัก ๆ ดัวยกัน คือลิสต์รายการแบบเรียงลำดับที่มีตัวเลข กํากับ (order list) ลิสตรายการแบบไมมีการเรียงลําดับ (unorder list) และลิสตรายการแบบอธิบาย ี ความหมาย (definition list) การใช้งานขึ้นอยู่กับผู้พัฒนาเลือกใช้งาน ซึ่งมีวิธการสร้างสิสต์มีดังนี้

เลือกตำแหน่งที่ต้องการสร้างลิสต์รายการ จากนั้นคลิกที่ <sup>เร</sup>ิ่นพื่อสร้างลิสต์รายการแบบไม่ ้เรียงลำดับ หรือ คลิกที่ <sup>¦</sup>ั้≡ <mark>เพื่อสร้างลิสต์รายการแบบเรียงลำ</mark>ดับ

หลังจากคลิก<mark>สร้าง</mark>ลิสต์ร<mark>ายการแล้ว ให้ผู้พัฒนาเพิ่มเนื้อหา</mark>ของลิสต์รายก<mark>ารไ</mark>ด้ตามความ ี ต้องการ หรือ หากต้<mark>อง</mark>การเพิ่<mark>มลิสต์ให้กดปุ</mark>่ม Enter <mark>เ</mark>พื่อเพิ่มรายการเพิ่มเติม ดังภาพที่ 4.21

![](_page_15_Picture_113.jpeg)

#### **ภาพที่ 4.21** การสร้างลิสต์รายการ

้ตั<mark>ว</mark>อย่างลิสต์รายการแบบเรียงลำดับ และไม่เรียงลำดับ ดังภาพที่ 4.22 ซึ่งแสดงให้เห็นถึง หัวข้อรายก<mark>ารที่ผู้พัฒ</mark>นาสามารถเลือกรูปแบบการแสดงผลของรายก<mark>ารได้</mark>ตามความต้องการ โดยทั่วไป ้ลิสต์รายการจ<mark>ะถูกนำเอาไปใช้สำ</mark>หรับการสร้างลิสต์เมนู ซึ่งจะพูดถึงในบทถัดไป

#### สถานที่ท่องเที่ยวน่าสนใจ ีสถานที่ท่องเที่ยวน่าสนใจ

- หาดเจ้าหลาว
- ชายหาดแหลมสิงห์
- อ่าวดุ้งวิมาน • แหลมเสด็จ
- ป่าชายเลยโครงการตามพระราชดำริ
- น้ำตกกระทิง
- น้ำตกตรอกนอง
- - 1. หาดเจ้าหลาว 2. ชายหาดแหลมสิงห์
	- 3. อ่าวดังวิมาน
	- 4. แหลมเสด็จ
	- 5. ปาชายเลยโครงการตามพระราชดำริ
	- 6. น้ำตกกระทิง
	- 7. น้ำตกตรอกนอง

**ภาพที่ 4.22** ตัวอย่างลิสต์รายการ

#### **การจัดรูปแบบตัวอักษรด7วยซีเอสเอส**

การกำหนดรูปแบบตัวอักษรด้วยซีเอสเอสมีขั้นตอนที่ยุ่งยากกว่าภาษาเอชทีเอ็มแอล หลังจาก ึกำหนดค่าเสร็จ ผู้พัฒนาจะต้องเลือกรูปแบบการใช้งาน และตั้งชื่อของค่าที่กำหนดไว้ เพื่อใช้สำหรับการ อ้างอิงในการใช้งานในภายหลัง

้ แต่การกำหนดค่าโดยใช้ซีเอสเอส สะดวกต่อการใช้ง<mark>าน</mark>ในกรณีที่มีการแสดงผลหลาย ๆ ครั้ง ์ ในหนึ่งเว็บเพจ หรื<mark>อ ทั้งเว็บไซต์ ผู้พัฒนาสามารถกำหนดค่าไว้ที่เดียวแล้ว</mark>ให้ข้อความอื่น ดึงคุณสมบัติ ้ไปใช้งาน ซีเอ<mark>สเ</mark>อสสามารถกำหนดค่าคุณสมบัติได้หลากหลาย ทำให้เว็บเพจที่พัฒนามีความสวยงาม ี และทำให้<mark>เว็บไซต์มีความเป็น</mark>มาตรฐาน วิธีการกำหนดค่าโดยภาษาซีเอสเอส ที่พาแนล Properties ้มีเมนูใ<mark>ห้เลือกกำหนดค่า</mark> ดังภาพที่ 4.23

![](_page_16_Figure_3.jpeg)

้การ<mark>ป</mark>รับเปลี่ย<mark>นรูปแบบการแสดงผลของข้อความโดยใช้ซีเอสเอส ทำได้โดยการคลุ</mark>มดำเลือก ้ตัวอักษรในหน้าเว็บเพจที่ต้องการ ดังภาพที่ 4.24 ซึ่งเป็นก<mark>ารใช้ง</mark>านซีเอสเอสแบบ Inline style

<mark>ๆ</mark> 1. คลุมดำเลือกเนื้อหาที่ต้องการ

| File<br>Dw<br>Edit View<br>Insert<br>Modify Format Commands<br>Window<br>Site<br>plew.html* × resume.html × | Help<br>MyWebSite - C-Users CSIT Desktop MyWebSite plaw html - E                                                                                                    | 图 ①<br>Compact -                              | 390           |
|----------------------------------------------------------------------------------------------------|----------------------------------------------------------------------------------------------------|-----------------------------------------------|---------------|
| <b>Aft.</b><br>$S_{\infty}$<br>Title: Untitled Document<br>Code<br>Split<br>Design<br>Live                  |                                                                                                    | Insert Files                                  | ÷Ξ            |
|                                                                                                    |                                                                                                    | <b>CSS Transitions</b><br><b>CSS Designer</b> | $\frac{1}{2}$ |
| $-23$<br>$\lambda$<br><br>24                                                                                |                                                                                                    | Sources                                       |               |
| 25<br>                                                                                                    | อุ่ทยานแห่งชาติน้ำตกพลิ้ว                                                                                                    | ALL SOURCES                                   |               |
| 26<br>国                                                                                                    |                                                                                                    | <b>@Media</b>                                 |               |
| <b>\$2</b><br>27<br><body></body>                                                                           | เป็นของคนไทยทุกคน โปรดช่วยกันรักษาไว้ให้ลูกหลานของเรา                                                                                                    | $C1$ $CDA1$                                   |               |
| Ħ<br>28<br>$\frac{1}{2}$ อหยานแห่งชาติน้ำตอพลิ้ว $\frac{1}{2}$                                              |                                                                                                    | Selectors                                     |               |
| 29 日<br>찿<br>$<$ p>เป็นของคนไทยทอดน                                                                         | ข้อมลทั่วไป                                                                                                    |                                               |               |
| โปรดช่วยกันรักษาไว้ให้ลกหลวนของเรา<br>30                                                                    |                                                                                                    | COMPUTED                                      |               |
| $\langle h2 \rangle$ $\langle \hat{h}2 \rangle$ $\langle \hat{h}2 \rangle$<br>31<br><p></p>                 | อุทยานแห่งชาติน้ำตกพลิ้ว มีพื้นที่ครอบคลมท้องที่อำเภอเมือง อำเภอแหลมสิงห์ อำเภอขลง                                                                                                    | hody n                                        |               |
| 32<br>วิทยานแห่งชาติน้ำตกพลิ้ว มีพื้นที่ครอบคลมท้องที่อำเภอเมือง                                            | และอำเภอมะขาม จังหวัดจันทบุรี ประกอบด้วยป่าที่สมบูรณ์                                                                                                    | <b>Properties</b>                             |               |
| $\pmb{z}_0$<br>อำเภอแหลมสิงห์ อำเภอของ และอำเภอมะขาม จังหวัดจันทบรี                                         | เลือด เพละ-ช. พ.ชพรพพ.พ.เท. ประเทศพระชน เพละ-ช. และมีเอกลักษณ์ทางธรรมชาติ คือ<br>น้ำลูกหลังที่สวยงาม มีน้ำลูกคลอดมี เป็นที่รู้จักของประชาชนทั่วไป ซึ่งอยู่ห่างจากจังหวัดสนุทบุรีประมาณ<br>14 กิโลเมตร ถนนลาดขางคลอดสายทำให้สะดวกสบา |                                               | Show Set      |
| ประกอบด้วยป่าที่สมบรณ์<br>x.                                                                                | 134.50 ตารางกิโลเมตร หรือ 84.062.50 ไร่                                                                                                    | Computed                                      |               |
| เทือกเขาสงสลับตัวแร็บแป็นแหล่งต้นทั่วล่าหาหนลายสาย                                                          |                                                                                                    | font-family : Cambria, "Hoefler               |               |
| $<$ body $>$ $<$ p $>$                                                                                      | 图画<br>523 x 264 v                                                                                                    | font-style: normal                            |               |
| Properties                                                                                                  |                                                                                                    | font-weight : normal                          |               |
| Targeted Rule <new inline="" style=""><br/>&lt;&gt;HTML</new>                                               | $\left( 2\right)$<br>1 * * * ■<br>Font $\Box$ Cambria, Hoefler $\rightarrow$ normal $\rightarrow$ normal $\rightarrow$                                                                                                    | font-size: 12 px                              |               |
| Size 12<br>the case<br>CSS Panel<br>Edit Rule<br><b>DX</b>                                                  | $=069$                                                                                                    | $color: 10000 \rightarrow 0.69$               |               |
|                                                                                                    |                                                                                                    |                                               |               |
| Page Properties                                                                                             |                                                                                                    |                                               |               |
|                                                                                                    |                                                                                                    |                                               |               |
|                                                                                                    |                                                                                                    |                                               |               |
|                                                                                                    |                                                                                                    |                                               |               |

↓ 2. เลือกกำหนดรูปแบบโดยซีเอสเอส

**ภาพที่ 4.24** การปรับเปลี่ยนรูปแบบตัวอักษร

การเลือกใช้งานภาษาซีเอสเอส มี 3 วิธีด้วยกัน คือ

1. **Inline style** เป็นการฝังรหัสคำสั่งภาษาซีเอสเอสเข้าไปในแท็กที่ต้องการกำหนดค่า การ ใช้งานแบบนี้จะมีผลแค่เฉพาะแท็กที่ต้องการเท่านั้น ไม่มีผลต่อแท็กอื่น

2. **Internal style** เป็นการฝังรหัสคำสั่งภาษาซีเอสเอสไว้บนส่วนหัวของเว็บเพจที่กำลัง ี พัฒนา ซึ่งจะมีผลต่อทั้งเว็บเพจ และสาม<mark>ารถเรียกใช้งานได้หลายครั้ง ซึ่</mark>งจะดึงเอาชื่อแท็กเป็นตัวเลือก ในการกําหนดรูปแบบการแสดงผล

<mark>3. External style</mark> เป็นก<mark>ารแยกไฟล์เอกสารซีเอสเอสออกมาภายน</mark>อก แล้วให้ไฟล์เอกสาร ี่ เว็บเพจดึงไปใช้งาน ซึ่งจะมีผลต่อหลาย ๆ เว็บเพจที่เรียกใช้งาน ทำให้เก็บไฟล์เอก<mark>สา</mark>รไว้ที่เดียว ี และมีผลต่อทุก ๆ <mark>ไ</mark>ฟล์เว็บเพจ ทำให้แก้ไขรูปแบบก<mark>า</mark>รแสดงผ<mark>ล</mark>ได้ง่าย สะดวก และรวดเร็ว

การใช้งานซีเอสเอสแบบ Internal style ที่กำหนดค่าแ<mark>ล้</mark>วมีผลต่อการแสด<mark>งผลในทุก ๆ แ</mark>ท็ก ู ที่ต้องการ เช่น การเปลี่ยนสีตัวอักษรให<mark>้ทุก ๆ</mark> ย่อหน้า ผู้พัฒนาจะต้องเลือกรูปแบบการใช้งานซีเอสเอส เป็นแท็กที่<mark>ต้</mark>องการให้เปลี่ยนรูปแบบ ดังภาพที่ 4.25

![](_page_17_Picture_87.jpeg)

**ภาพที่ 4.25** การกําหนดคาคุณสมบัติ

หากเลือกแท็ก body p เพื่อกำหนดค่าคุณสมบัติ การกำหนดค่าจะมีผลต่อทุก ๆ แท็ก p .ใน เว็บเพจทั้งหมด ซึ่งจะส่งผลต่อทุก ๆ ย่อหน้าที่มีการจัดเอาไว้ ทำให้สะดวกต่อการกำหนดรูปแบบการ แสดงผล ซึ่งผู้พัฒนาสามารถกำหนดค่าไว้ที่เดียวได้ และมีผลต่อทุก ๆ ย่อหน้า หรือ แท็กที่ต้องการ

#### **การกําหนดสีตัวอักษร**

้สำหรับการแทรกสีตัวอักษรเฉพาะบริเวณที่ต้องการ เพื่อต้องการเน้นข้อความให้มีความ ้น่าสนใจ สร้างความแตกต่างจากเนื้อหาในย่อหน้า ทำได้โดยการคลิกเลือกเนื้อหาที่ต้องการ จากนั้น เลือกรูปแบบเป็น New Inline Style แล้วกำหนดค่าสีได้ตามต้องการ หากต้องการเพิ่มค่าสีที่มีตัวเลือก มากขึ้นให้คลิกที่  $\bigcirc$  เพื่อเลือกค่าสีอื่น หรือ ต้องการยกเลิกค่าสีให้คลิกที่  $\Box$  ดังภาพที่ 4.26

![](_page_18_Figure_2.jpeg)

#### **การกําหนดขนาดตัวอักษร**

้การปรับ<mark>ข</mark>นาดของตัวอักษรบริเวณที่ต้องการจะมีรูปแบบขั้นตอนการกำหนดค่าเหมือนกันกับ

การเปลี่ยนสีตัวอักษร แตแตกตางในสวนของการระบุคา ดังภาพที่ 4.27

![](_page_18_Picture_7.jpeg)

**ภาพที่ 4.27** การปรับขนาดของตัวอักษร

ซึ่งค่าที่สามารถระบุได้มีหลายค่าให้เลือก ขึ้นอยู่กับความต้องการของผู้พัฒนาพิจารณาว่าค่า ระดับตัวอักษรค่าไหนจะเหมาะสมกับหน้าเว็บเพจที่กำลังพัฒนาอยู่ ตัวอย่างดังภาพที่ 4.28

![](_page_19_Picture_1.jpeg)

**ภาพที่ 4.28** ขนาดของตัวอักษร

 คาระดับที่ 2 ประเภทด%วยกัน คือ คาระดับแบบตายตัว และคาระดับแบบเปรียบเทียบ ้อัตราส่วน <mark>ซึ่งผู้พัฒนาสาม</mark>ารถเลือกก<mark>ำหนดห</mark>น่วยวัดค่าระดับได้ตามควา<mark>มต้อง</mark>การ ดังตาร<mark>างที่ 4.1</mark>

![](_page_19_Picture_140.jpeg)

**หมายเหตุ :** 1in = 2.54cm = 72pt = 6pc

ที่มา : (W3Schools, 2557)

#### **การจัดวางตําแหนDงข7อความ**

การจัดตำแหน่งการแสดงผลของข้อความ เพื่อความสวยงาม เช่น การจัดชิดซ้าย ชิดขวา ู้กึ่งกลาง และการจัดให้ชิดด้านซ้ายด้านขวา ซึ่งค่าปกติของโปรแกรมเมื่อไม่ได้กำหนดตัวอักษรจะชิดทาง ้ด้านซ้ายเสมอ ตัวอย่างการจัดตำแหน่งดังภาพที่ 4.29

![](_page_20_Picture_74.jpeg)

#### **ภาพที่ 4.29** การจัดตำแหน่งข้อความ

ี ตัวอย่างการแสดงผลการจัดตำแหน่งดังภาพที่ 4.30 ซึ่งเป็นการจัดตำแหน่งค่าต่าง ๆ เช่น ภาพ ึบ<mark>น</mark>ซ้ายเป็นการจัดตำแหน่งแบบปกติ หรือจัดชิดทางด้านซ้<mark>าย ภา</mark>พบนขวาเป็นการจัดกึ่งกลาง ภาพล่าง ์ ซ้าย<mark>เป็นการจัดชิดท</mark>างด้านขวา และภาพล่างขวาเป็นการจัดแบบกระจาย

#### ีสภาพอากาศ

#### สภาพอากาศ

ระหว่างเดือนกุมภาพันธ์ - เมษายน อากาศจะต่อนข้างร้อน ระหว่างเดือนพฤษภาคม-ตุลาคม<br>จะมีฝนตกชุกปริมาณน้ำฝนเฉลี่ยปีละ 3,000 มม./ปี และระหว่างเดือนพฤศจิกายน- กุมภาพันธ์<br>อากาศจะเย็นสบายที่สุด อุณหภูมิเฉลี่ยตลอดปีประมาณ 26 องศาเซล

#### สภาพอากาศ

ระหว่างเดือนกุมภาพันธ์ - เมษายน อากาศจะค่อนข้างร้อน ระหว่างเดือนพฤษภาคม-ตุลาคม ารายได้มีการเพื่อน และ 1000 ค.ศ. 2000 ค.ศ. 2000 ค.ศ. 2010<br>จะมีฝนตกชุกปริมาณน้ำฝนเฉลี่ยปีละ 3,000 มม./ปี และระหว่างเดือนพฤศจิกายน- กุมภาพันธ์<br>อากาศจะเย็นสบายที่สุด อุณหภูมิเฉลี่ยตลอดปีประมาณ 26 องศาเซลเซียส

#### สภาพอากาศ

ระหว่างเดือนกุมภาพันธ์ - เมษายน อากาศจะผ่อนข้างร้อน ระหว่างเดือนพบษภาคม-ลุลาคม ระหว่างเดือน บน - มษายน - อากาศจะผ่อนข้างร้อน - ระหว่างเดือนพฤษภาคม-ตุลาคม<br>จะมีฝนตกชุกปริมาณน้ำฝนเฉลี่ยปีละ 3,000 มม,/ปี และระหว่างเดือนพฤศจิก

**ภาพที่ 4.30** ตัวอย่างการจัดตำแหน่งข้อความ

# **การคัดลอก และวางเนื้อหา**

การคัดลอกเนื้อหาที่ได้จากการเก็บรวบรวมมาอาจจะอยู่ในรูปแบบของไฟล์เอกสารเวิร์ด หรือ ไฟล์เอกสารอื่น ๆ ที่ผู้พัฒนาได้จัดเตรียมเนื้อหาเอาไว้ ซึ่งการคัดลอก และจัดวางเนื้อหามีวิธีการดังนี้ ู้เลือกข้อความ และรูปภาพที่ต้องการโดยการคลุมดำเนื้อหา หรือ หากเลือกทั้งหมดให้กดปุ่ม Ctrl+A เพื่อเลือกทั้งหมด จากนั้นกดปุ่ม Ctrl+C หรือ คลิกขวาเลือกเมนู Copy ดังภาพที่ 4.31

![](_page_21_Picture_2.jpeg)

![](_page_21_Figure_3.jpeg)

ี การวางเนื้อหาที่คัดล<mark>อกมาขึ้นอยู่กับผู้พัฒนากำลังอยู่หน้าต่างใดในการแ</mark>ก้ไขเว็บเพจที่กำลัง ี พัฒนา เช่น หากอยู่ที่หน้าจอรหัสคำสั่งก<mark>ารวางเนื้อหาที่คัดลอ</mark>กมาจะวางลงได้เฉพาะตัวอักษรเท่านั้น ซึ่ง จะไมติดรูปแบบการแสดงผลข%อความมาจากโปรแกรมอื่น

หากวางในส่วนของหน้าจอแสดงผลของหน้าเว็บเพจ จะมีรูปแบบการวางแบบพิเศษขึ้นมาให้ ผู้พัฒนาเลือกกำหนดค่า ซึ่งในขั้นตอนการวาง โปรแกรมสามารถคัดลอกภาพไปวางไว้ในเว็บไซต์ให้แบบ อัตโนมัติ ทำให้ผู้พัฒนาไม่ต้องเลือกรูปมาลงภายหลัง

หลังจากคัดลอกข้อความมาแล้ว ให้คลิกที่หน้าจอส่วนการออกแบบ แล้วเลือกเมนู Edit >> Past Special เพื่อเลือกรูปแบบการวาง หรือ กดปุ่ม Ctrl+Shift+V ซึ่งเป็นคีย์ลัด ของการวางแบบ พิเศษ ดังภาพที่ 4.32

![](_page_22_Picture_1.jpeg)

<mark>หลัง</mark>จากนั้นโปร<mark>แกรมจะเปิดหน้าต่าง Past Special ขึ้นมาเพื่อใ</mark>ห้ผู้พัฒนาได้เลือกรู<mark>ป</mark>แบบการ กําหนดคา ดังภาพที่ 4.33

![](_page_22_Picture_134.jpeg)

**ภาพที่ 4.33 หน้าต่าง Past Special** 

ึการว<mark>างแบบพิเศษมี</mark>รูปแบบการกำหนดค่าให้เลือกดังนี้

**1. Text Only เป็นการว<mark>างเฉพาะตัวอักษรเท่านั้น</mark> ซึ่งทั้งรูป</mark>ภาพ และการกำหนดรูปแบบ** ี่ตัวอักษรจะไม่ติดมาด้วยหลังจ<mark>ากการ</mark>วางลงในโปรแกรม

**2. Text with structure (paragraphs, list, table, etc.)** เปIนการวางเนื้อหาแบบที่ติด ้รูปแบบย่อหน้า ตาราง ลิสต์รายการ และอื่น ๆ มาด้วยหลังจากการวางลงไปในโปรแกรม

**3. Text with structure plus basic (bold, italic)** เปIนการวางเนื้อหาที่ติดรูปแบบการ จัดข้อความแบบพื้นฐานมาด้วย เช่น ตัวหนา ตัวเอียง

**4. Text with structure plus full formatting (bold, italic, styles) เป็นการวาง** ้ข้อความ เนื้อหา รูปภาพ และรูปแบบการจัดวางเนื้อหาทั้งหมด

- **5. Retain line breaks** เป็นการกำหนดให้ขึ้นบรรทัดใหม่ตามต้นฉบับ
- **6. Clean up word paragraph spacing** เปIนการลบชองไฟที่มีมากกวาหนึ่งชองออกไป

**7. Converse smart quotes top straight quotes แปลงเครื่องหมายคำพูดเป็น** เส้นตรง

ี่ ซึ่งหลังจากที่<mark>วาง</mark>เรียบร้อยแล้ว<mark>หากมี</mark>รูปภาพที่คัดลอกมาให้ โปรแกรมจะทำการคัดลอกรูปภาพ ี และโปรแกรมจะ<mark>ตั้งชื่อไฟล์ให้แบบอั</mark>ตโนมัติ แล้ว<mark>จั</mark>ดเก็บไว้ที่ไซต์ของผู้พัฒนาที่กำหนดค่า<mark>ไว้</mark>ในตอน เริ่มต้น ซึ่งหากไ<mark>ม่</mark>ได้กำหนดชื่อโฟลเดอร์ที่เก็บรูปภาพ โปรแกรมจะ<mark>คั</mark>ดลอกรูปภาพไว้ที่ด้านหน้าข<mark>อ</mark>งไซต์ หลัก ที่เดียวกันกับไฟลเอกสารเอชทีเอ็มแอล ดังภาพที่ 4.34

![](_page_23_Figure_5.jpeg)

#### **ภาพที่ 4.34** การวางเนื้อหา

ี่ เพื่อควา<mark>มเป็นระเบียบผู้พัฒ</mark>นาสามารถคลิกที่ชื่อไฟล์รูปภาพที่ต้<mark>องการแล้วลากไป</mark>วางใน ์ โฟลเดอร์ที่เก็บภาพ <mark>เพื่อให้มีกา</mark>รแบ่ง<mark>แยก</mark>ชนิดของไฟล์เอกสารที่ชัดเจน หลังจากนั้นจะต้องทำการ ้อัพเดทหน้าเว็บเพจเพื่อให้โ<mark>ปร</mark>แกรมแปลงรหัสคำสั่งดึงรูปภาพจากแหล่งข้อมูลใหม่ที่ผู้พัฒนาได้ย้ายไป

้ เนื้อหาถือว่าเป็นส่วนที่สำคัญในการนำมาใช้สำหรับการออกแบบ และพัฒนาเว็บไซต์ ซึ่งเนื้อหา เป็นส่วนที่กำหนดกลุ่มเป้าหมาย การออกแบบโทนสี รวมไปถึงรูปแบบของตัวอักษร ซึ่งผู้พัฒนาจะต้อง ี จัดวางเนื้อหาในตำแหน่งที่เหมาะสม น่าสนใจ เนื้อหาไม่ควรเยอะเกินไป ควรเป็นเนื้อหาที่เป็นประโยชน์ ต่อผู้ใช้งาน และผู้พัฒนาจ<mark>ะต้องอ</mark>อกแบบลำดับของเนื้อหาให้เรียงลำดับจากง่ายไปหายาก จากรูปธรรม ไปหานามธรรม เป็นต้น

ี ข้อมู<mark>ลที่นำมาใช้งานจะต้องตรงตามลักษณะของข้อมูลที่ดี คือ ข้อมูลจะ</mark>ต้องมีความครบถ้วนใน ี่ตัวมันเอง มีความถูกต้องสมบูรณ์ ข้อมูล<mark>จ</mark>ะต้องทันสมัยมีการอัพเดทข้อมูลก่อ<mark>น</mark>นำมาพัฒนาเว็บไซต์ ี ข้อมูล<mark>จะ</mark>ต้อง<mark>มาจากแหล่</mark>งที่น่าเชื่<mark>อถื</mark>อ ส<mark>าม</mark>ารถอ้างอิงแหล่งที่มาได้ <mark>และที่สำคัญคือข้อ</mark>มูลจะต้องไม่ผิด ์ศีลธ<mark>รรม ประเพณีอัน</mark>ดีงามขอ<mark>งสังคม ไ</mark>ม่ก่อให้เกิดความเดือดร้อนกับบุคคลอื่น ไม่กล่าวให้ร้ายส่อเสียด ียุ<mark>ยง</mark> ปลุกปั่น หรือ ไม่ละเมิดลิขสิทธิ์ ทรัพย์สินทางปัญญ<mark>า หาก</mark>มีการคัดลอกเนื้อหามาจากแหล่งอื่น ้<mark>จ</mark>ะต้องมีการอ้างอิงแหล่ง<mark>ท</mark>ี่มาใ<mark>ห้ชัดเ</mark>จน

## ี่แบบฝึกหัดบทที่ 4

้จงตอบคำถ<mark>า</mark>มต่อไปนี้

- <mark>1. ข้อมูลคืออะไร นักศึกษามีวิธีใดบ้างในการ</mark>หาข้อมู<mark>ลมานำเสนอบนหน้าเว็บเพจ</mark>
- 2. การขึ้นบรรทัดใหม่มีขั้นตอน และวิธีการอย่างไรบ้าง
- 3. การจัดการย่อหน้ามีประโยชน์อย่างไร
- 4. หัวเรื่องของเนื้อหามีกี่ระดับ อะไรบ้าง
- 5. การตกแตงรูปแบบของหัวเรื่อง มีวิธีการอยางไร
- 6. ลิสต์รายการคืออะไร มีกี่ประเภท อะไรบ้าง
- 7. การกําหนดสี และขนาดของตัวอักษรมีวิธีการอยางไร
- 8. การจัดตำแหน่งตัวอักษรมีขั้นตอนอย่างไรบ้าง
- 9. การคัดล<mark>อกเนื้อหาจากไฟล์เอกสารเอ๊กซ์เซล มีขั้นตอนอย่างไร</mark>
- 10. ลักษณะข้อมูลที่ดี<mark>มีอะไ</mark>รบ้าง

## **เอกสารอ7างอิง**

**กรมอุทยานแห่งชาติ สัตว์ป่า และพันธุ์พืช. 2555 .** อุทยานแห่งชาติน้ำตกพลิ้ว. [ออนไลน์] 3 มิถุนายน 2555 . [สืบค้นเมื่อ 22 พฤศจิกายน 2557.]

http://dnp.go.th/parkreserve/asp/style1/default.asp?npid=100&lg=1.

**เกียรติพงษ บุญจิตร. 2556.** คูมือ Dreamweaver CS6*.* นนทบุรี : ไอดีซี พรีเมียร, 2556.

**วิชาญ ทุมทอง. 2557.** การพัฒนาสารสนเทศบนอินเทอร์เน็ตด้วย HTML5 และCSS3. จันทบุรี : ภาพ พิมพ, 2557.

**W3Schools. 2557.C**SS Units.W3Schools.[ออนไลน์] 2557. [สืบค้นเมื่อ 26 เมษายน 2<mark>5</mark>57.] http://www.w3schools.com/cssref/css\_units.asp.

**w3schools.com. 2557.**HTML<br>Tag. [ออนไลน] 2557. [สืบค%นเมื่อ 22 พฤศจิกายน 2557.]

http://www.w3schools.com/tags/tag\_br.asp.

**-. 2557.**HTML<header>T<mark>a</mark>g. [ออนไลน์] 2557. [สืบค**้นเมื่อ** 23 พฤศจิกายน 2557.] http://www.w3schools.com/tags/tag\_header.asp.

**–. 2557.**HTML<p>Tag. [ออนไลน์] 2557. [สืบค้นเมื่อ 22 พฤศจิกายน 2557.]

http://www.w3schools.com/tags/tag\_p.asp.